### **児童・生徒/保護者の皆様へ iPad機器一式返却前のおねがい** じどう・せいと ほごしゃ みなさま ききいっしき へんきゃくまえ

■返却前に、以下の8点について準備・確認をおねがいします。 ①:機器一式(iPad、ケース、ライトニングケーブル、充電器)が揃っているか、 確認してください ※iPadの紛失や故障の際は、速やかに学校へ連絡してください ※キーボードが家にある場合は一緒に返却してください。 ※消耗品の紛失や故障の際は、返却前に余裕をもって物品を購入してください ※消耗品の汚れ等は学校と相談して購入の可否を決めてください ②:端末番号「xxxxxxS」のシールがはがれていないか確認してください ※はがれている場合はチェックシートの「かっこ内」に書いてください ③:iPad本体やケースに自分で貼ったシール等があれば、はがしてください ※端末番号のシール「xxxxxxS」は、はがさないでください ④:iPad内のデータを削除してください へんきゃくまえ いか てん じゅんび かくにん ききいっしき きょうこう しゅうてんき しゅうてんき しゅうてんき こうしゅうでんき こうしゅうでんき こうしゅうでんき かくにん しょうもうひん ふんしつ こしょう さい へんきゃくまえ よゆう ぶっぴん こうにゅう たんまつばんごう こうしゃ しょうしゃ しゅうしゃ しゅうしゅうしゅん しゅうしゅうしゅん かくにん ほんたい しぶん はんたい など ふんしつ こしょう さい すみ がっこう れんらく しょうもうひん よご がっこう そうだん こうにゅう かひ き ない か ばあいたんまつばんごう ない しょうしょう さくじょ いえ ばあい いっしょに へんきゃく

※データ削除方法は4ページ以降の「iPad返却前の手順書」をご参照ください ※個人情報にあたるため、確実に実施してください さくじょほうほう さんしょう いこう いこう へんきゃくまえ てじゅんしょ さんしょう こじんじょうほう ちょうしゃ しゅうしゃ かくじつ じっし

### **児童・生徒/保護者の皆様へ iPad機器一式返却前のおねがい** じどう・せいと ほごしゃ みなさま ききいっしき へんきゃくまえ

⑤:パスコードを「030101」に設定してください ⑥:iPadのモバイルデータ通信ONおよび機内モードOFFを行ってください ⑦:iPad(タブレット)を充電してください(90%以上) じゅうでん しゅうしゃ しんしょう しんじょう つうしん ちゅうしゃ きない きょうかん おこな せってい

⑧:①~⑦の確認後、電源OFFにしてください かくにんご でんげん

※①~⑧が終わったら、3ページの「実施事項のチェックリスト」にチェックを入れてください お しょうしょう しっしじこう しゅうしゅう しゅうしゅん しゅうしゅ

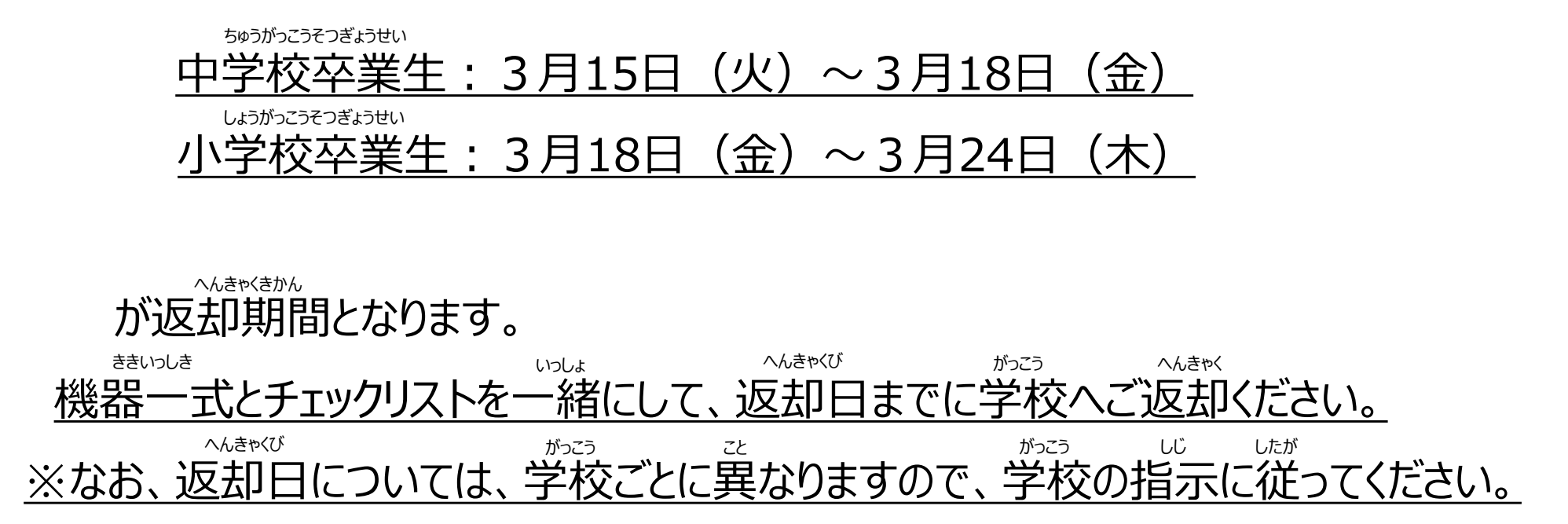

# ま施事項のチェックリスト ※機器一式と一緒に学校へ提出

※機器一式と一緒に学校へ提出してください。

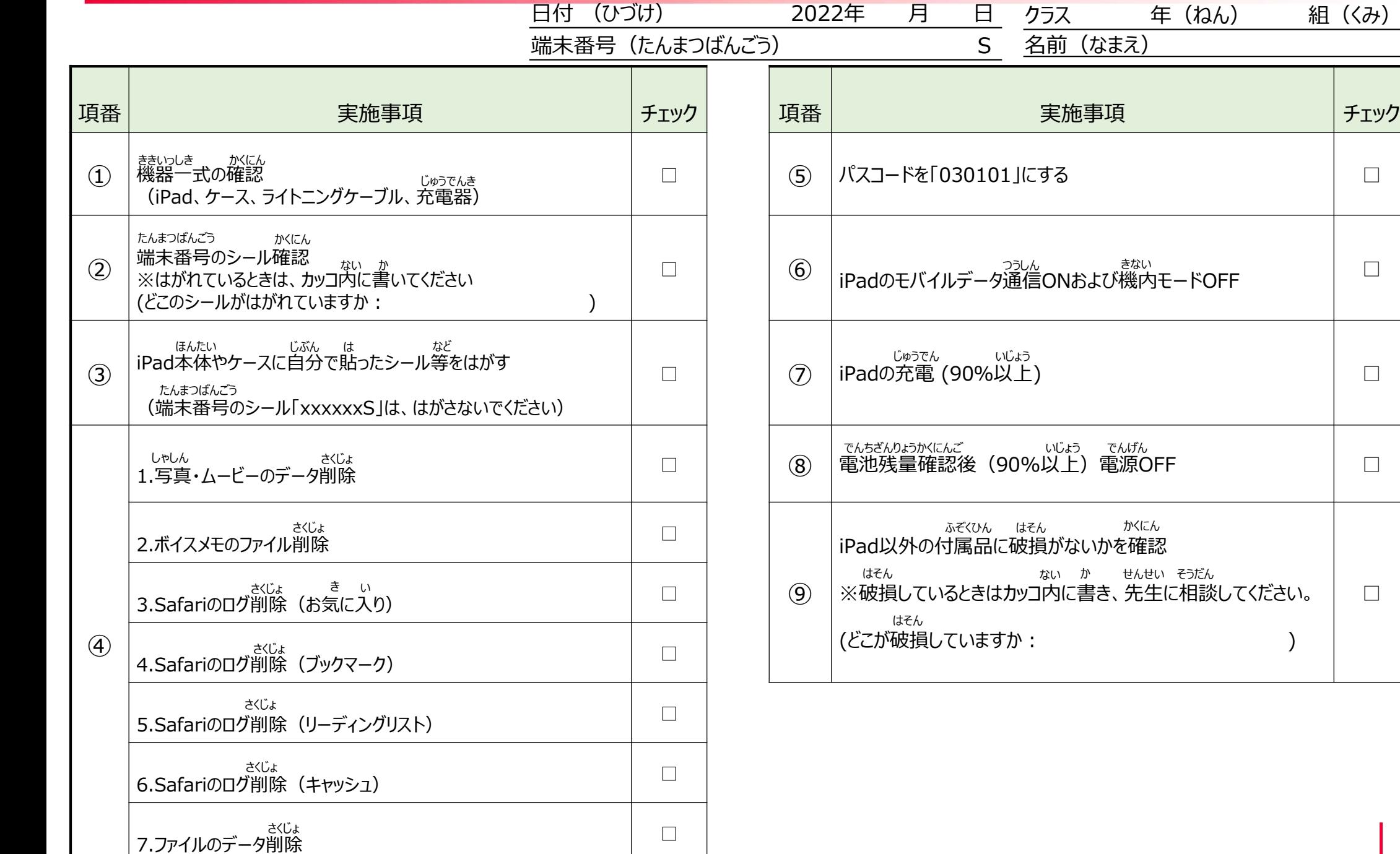

□

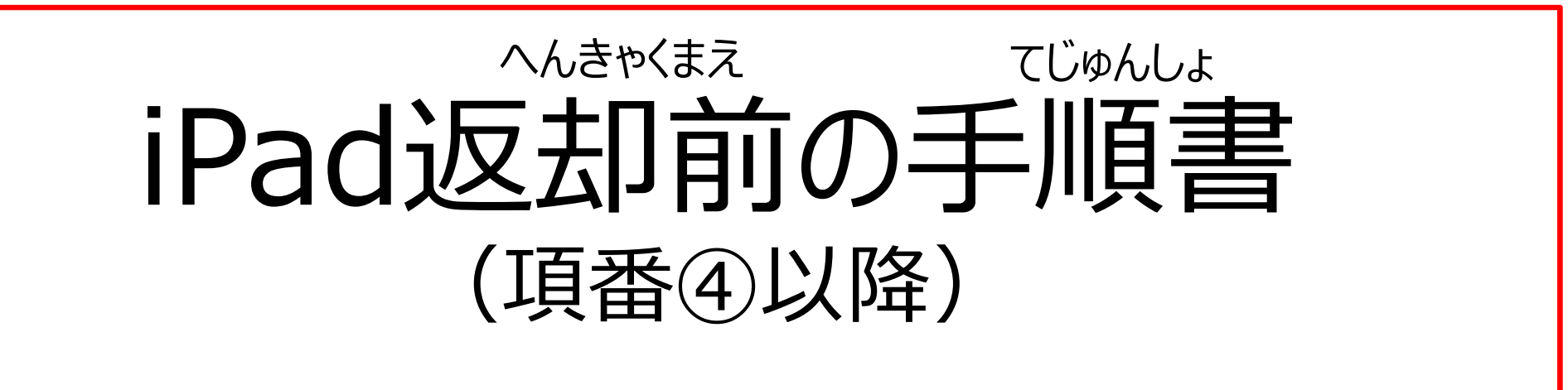

※各ページの画面はイメージですので、 実際の画面とは違う可能性がございます。 かく がめん じっさい がめん ちが かのうせい

### **④-1.写真 ・ムービーのデータ削除 (1/7)**し ゃ し ん さ く じ ょ

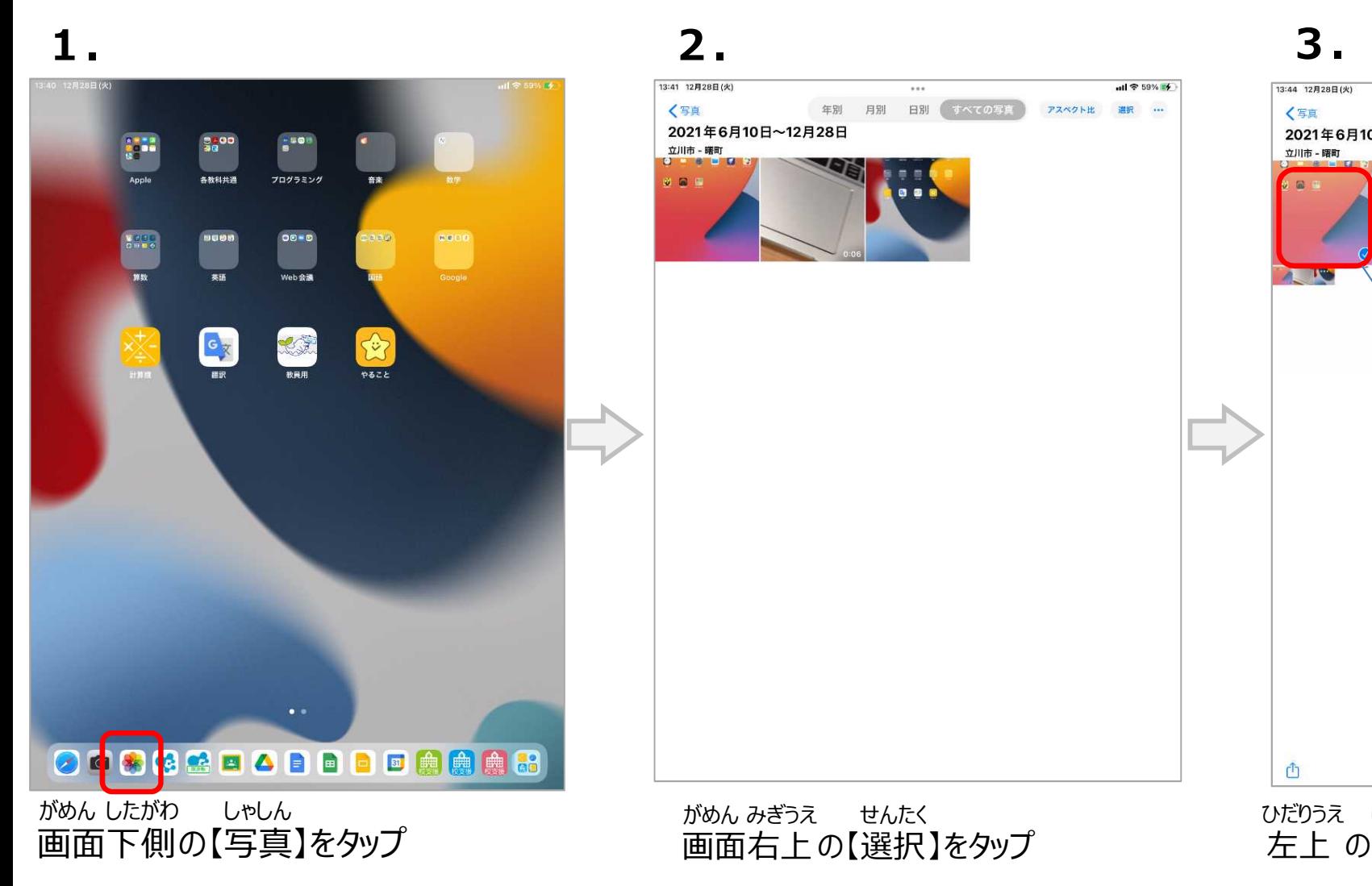

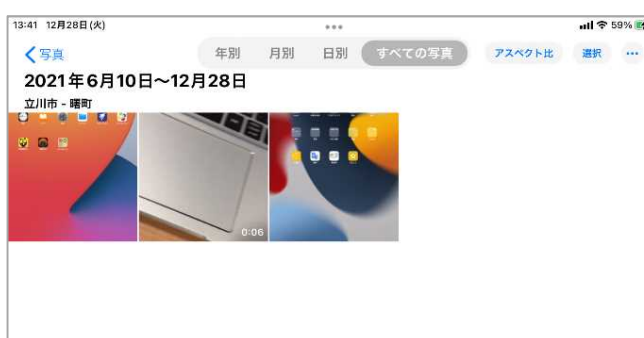

 $11759\%$ 

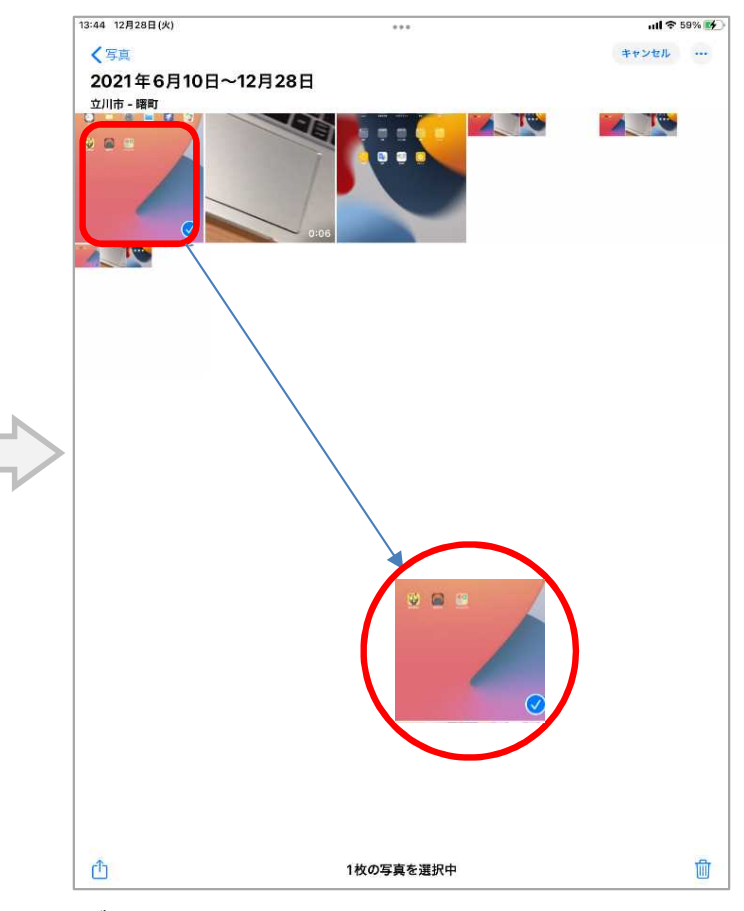

がめん みぎうえ せんたく 右上 の【選択 】をタップ 左上

ひだりうえ しゃしん の写真 をタップ

(写真 の右下 にチェックマークが付 きます) しゃしん みぎした つ

### **④-1.写真 ・ムービーのデータ削除 (2/7)**し ゃ し ん さ く じ ょ

付 ける

つ

### **4. 5. 6.** 13:45 12月28日(火) 13:45 12日28日/少  $ul$   $\approx$  59%  $\frac{1}{2}$  $ul 859% 14$ 13:45 12月28日(火)  $ul \approx 59\%$  M  $...$  $...$ 〈写真 キャンセル … 〈写真 キャンセル … 〈写真 キャンセル … 2021年6月10日~12月28日 2021年6月10日~12月28日 2021年6月10日~12月28日 立川市 - 曙町 立川市 - 曙町 立川市 - 曙町 TO **ANG** TO  $\omega$  as 一個 a m **ANG** しゃしん れんぞく ※写真をなぞることで連続してチェック つ マークを付 けることもできます。 5項目を削除  $\blacksquare$ Ů 5項目を選択中 fill Ů 5項目を選択中 û 5項目を選択中 こうもく さくじょ すべ しゃしん がめん みぎした ごみ ばこ 】をタップ 【●●項目を削除】をタップ 全 ての写真 をタップしてチェックマークを 画面右下の【ゴミ箱

6

(●●は写真の数が入ります) しゃしん かず はい

### **④-1.写真 ・ムービーのデータ削除 (3/7)**し ゃ し ん さ く じ ょ

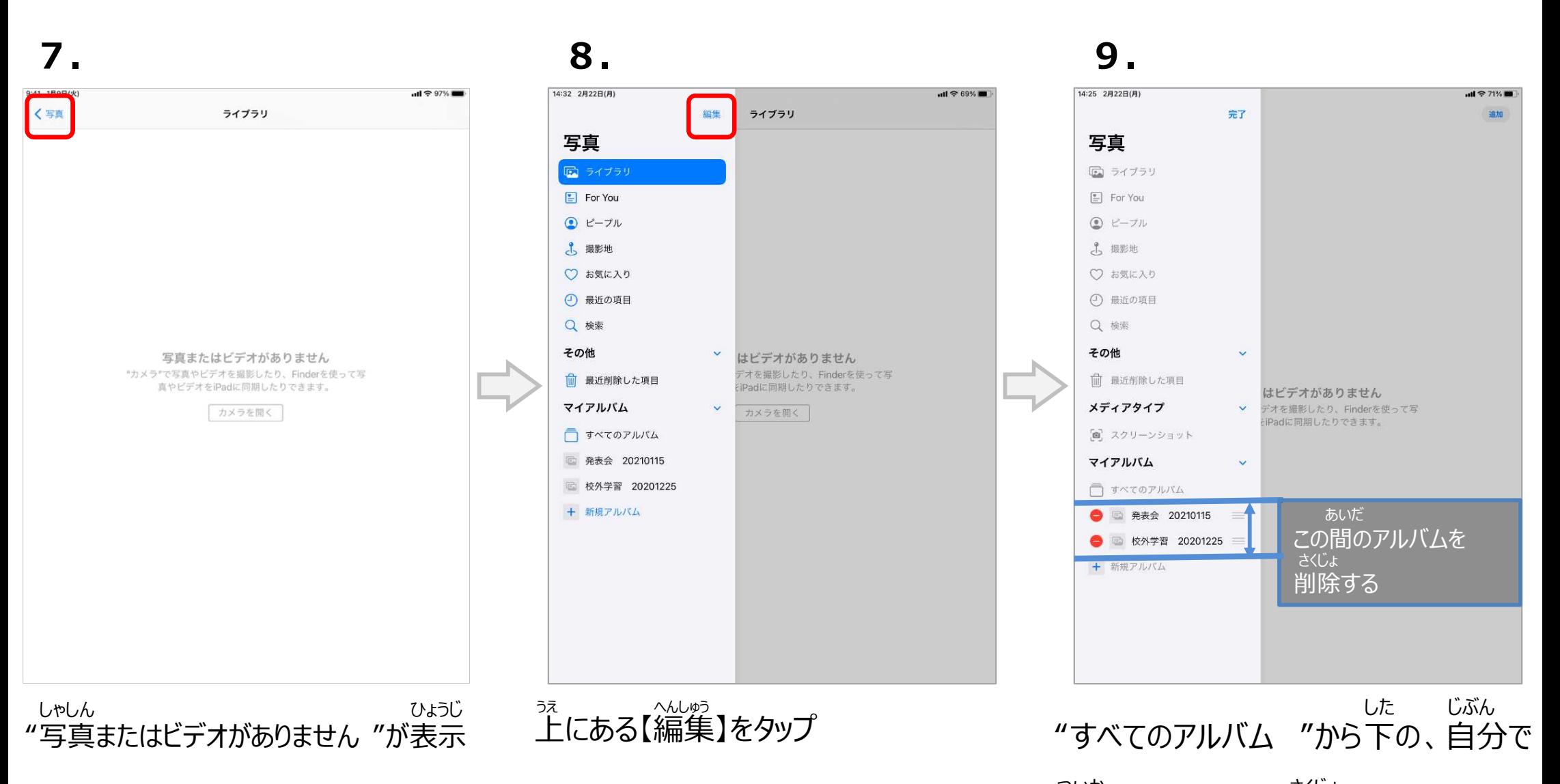

されたら、画面左上の【 <写真 しゃしん 】をタップ 追加 したアルバムを削除 する ついか さくじょ

### **④-1.写真 ・ムービーのデータ削除 (4/7)**し ゃ し ん さ く じ ょ

## **10.**

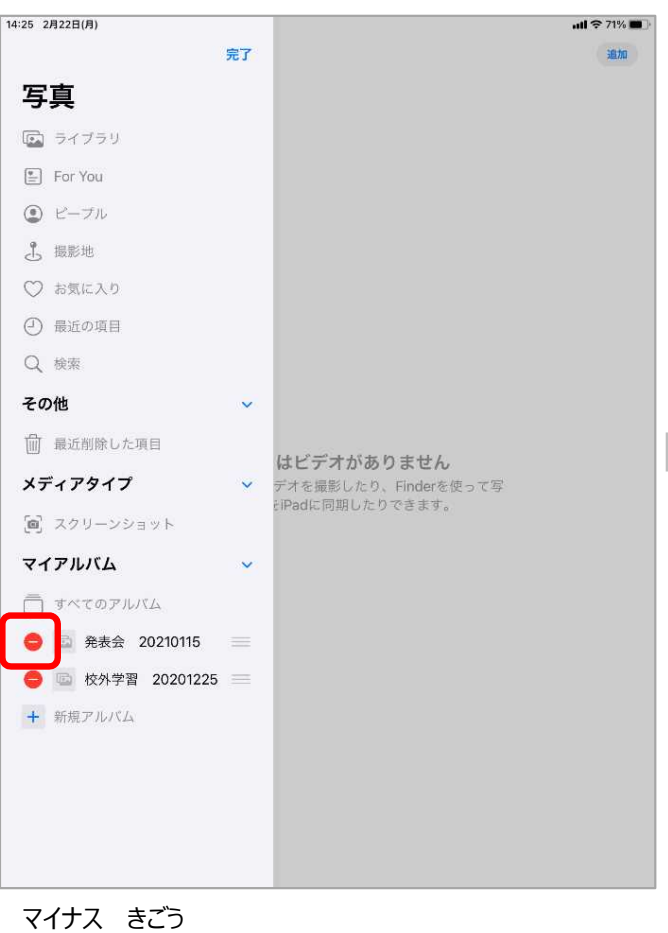

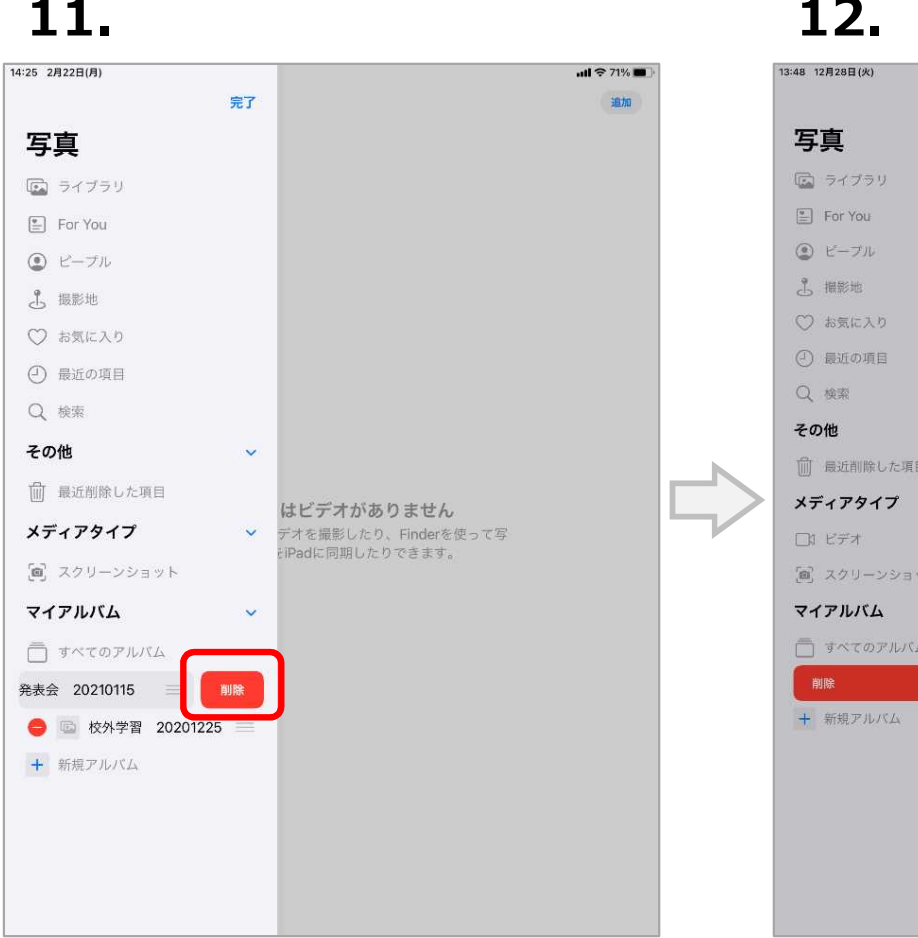

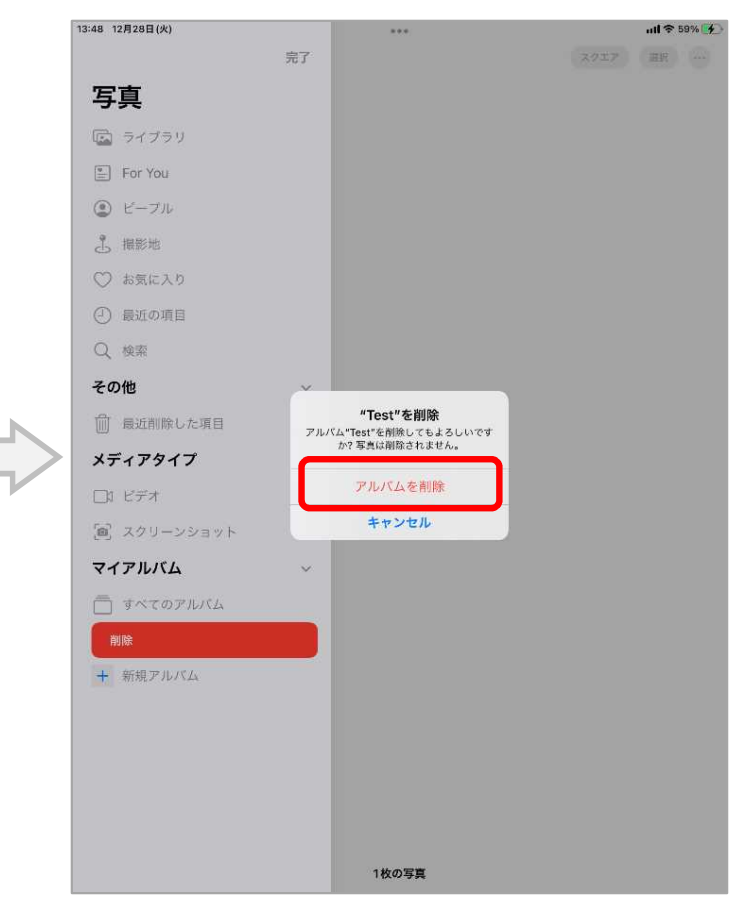

"アルバムを削除 さくじょ

### 【 ー "をタップ に出てくる【削除 】をタップ 】記号 をタップ 右側 みぎがわ さくじょ

### **④-1.写真 ・ムービーのデータ削除 (5/7)**し ゃ し ん さ く じ ょ

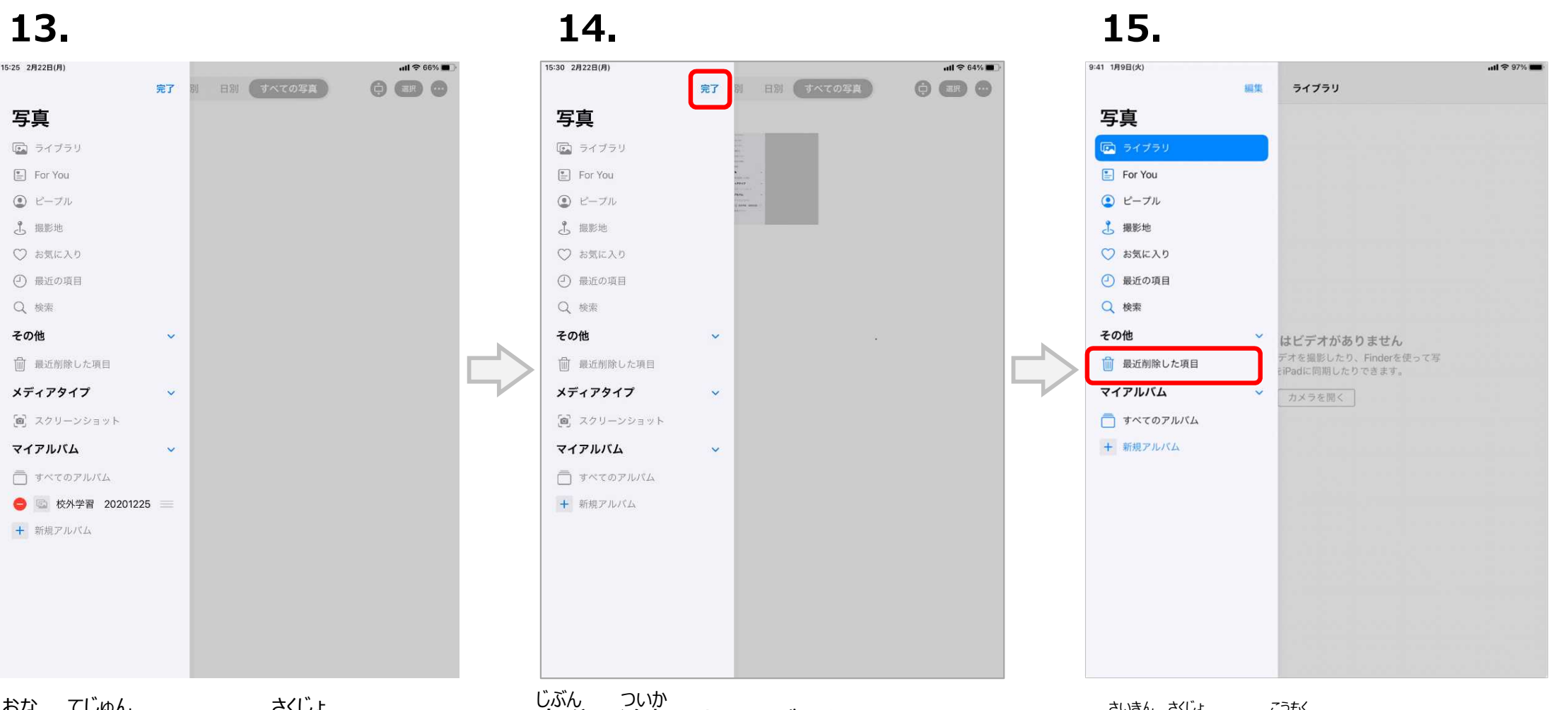

- 「「「最近削除」を引除する 目分で追加したアルハムを 【最近削除した項目】をタップ おな てじゅん さくじょ

自分 で追加 したアルバムを

消 け したら【完了 かんりょう 】をタップする 【最近削除した項目

### **④-1.写真 ・ムービーのデータ削除 (6/7)**し ゃ し ん さ く じ ょ

### **16.**

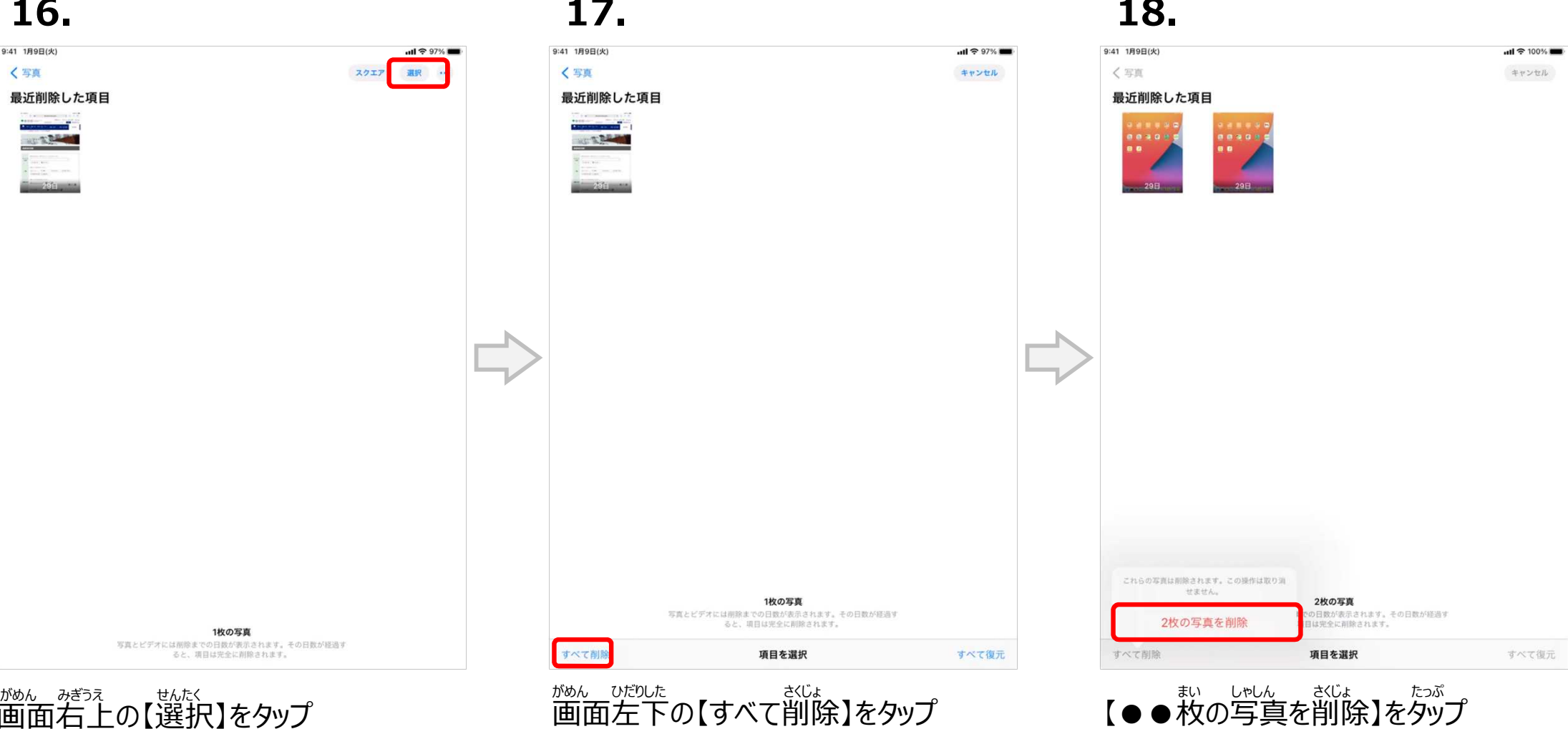

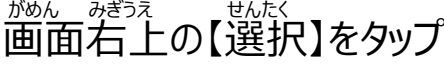

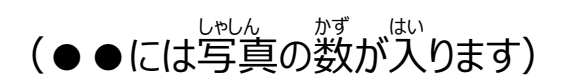

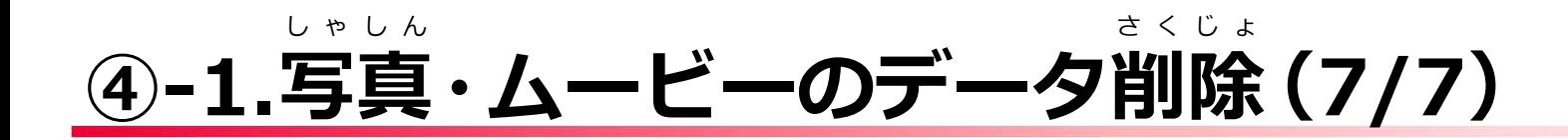

### **19.**

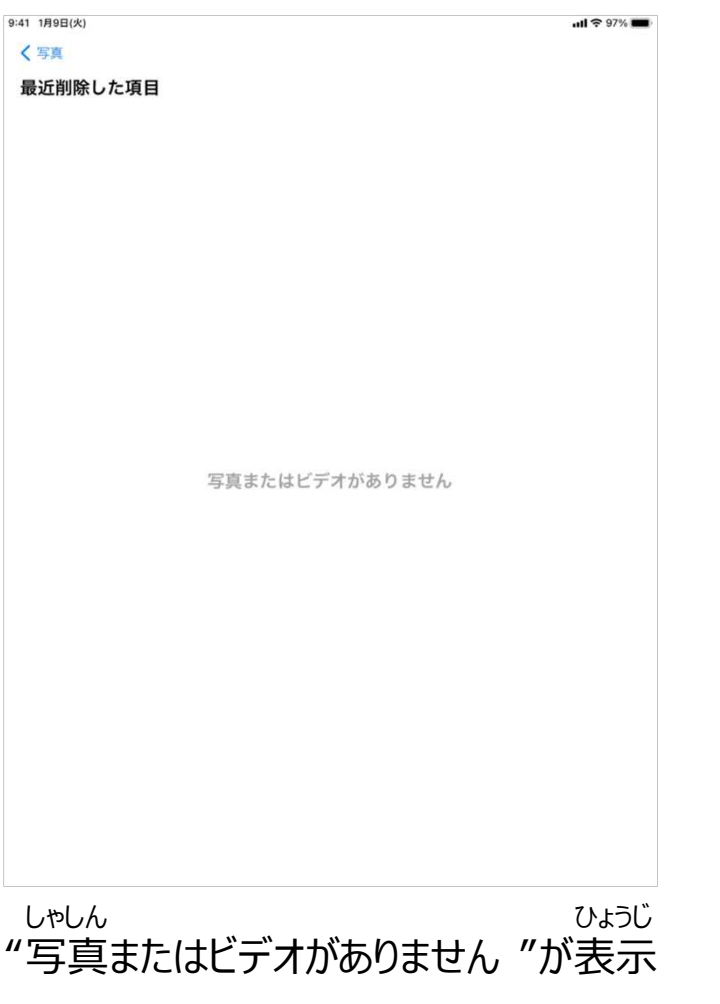

されたら終了 しゅうりょう

## **④-2.ボイスメモのファイル削除 (1/6)**さ く じ ょ

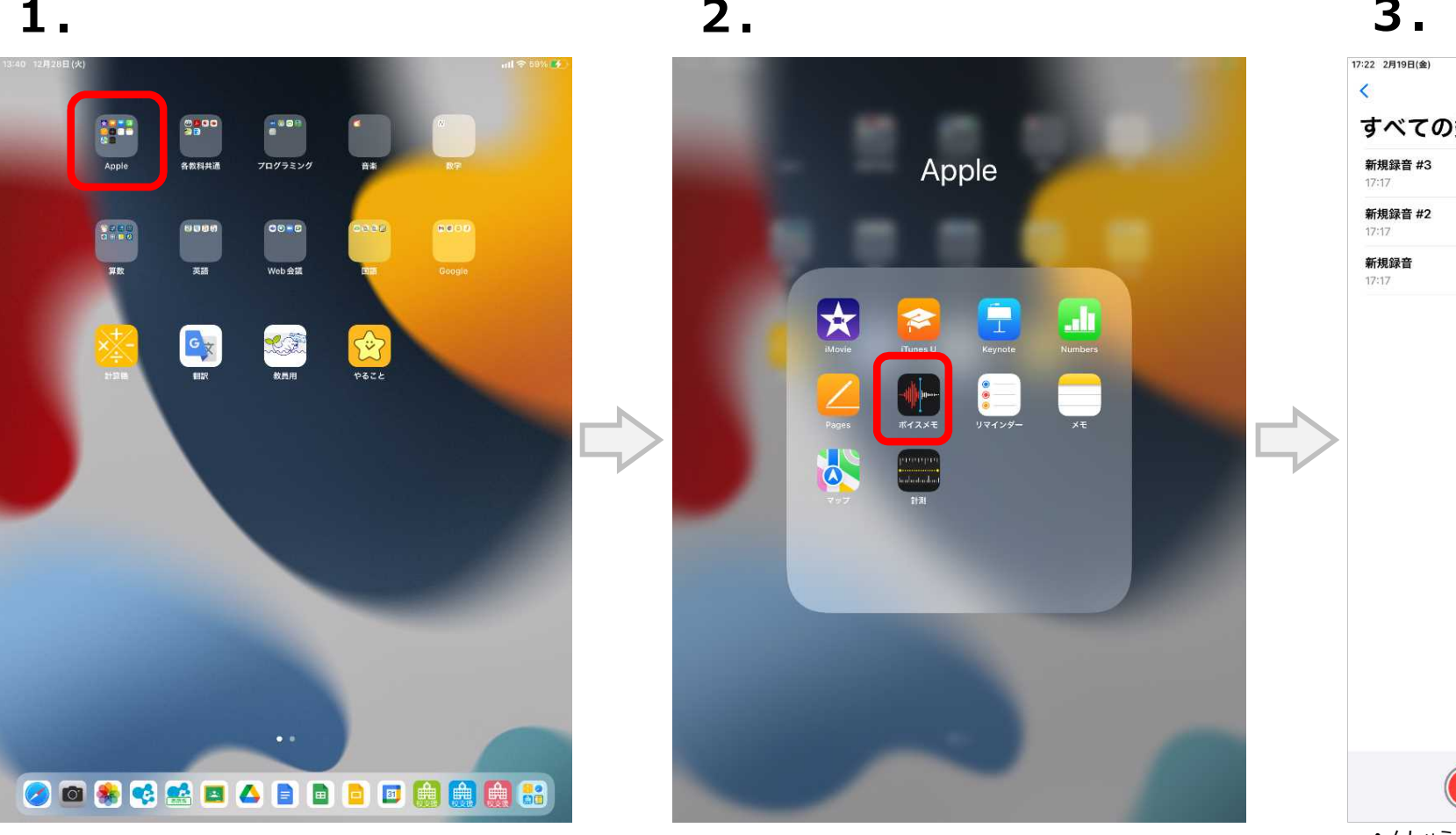

画面 上部 の【Apple 】フォルダーをタップ 【ボイスメモ】をタップ 【編集 がめん じょうぶ アップル

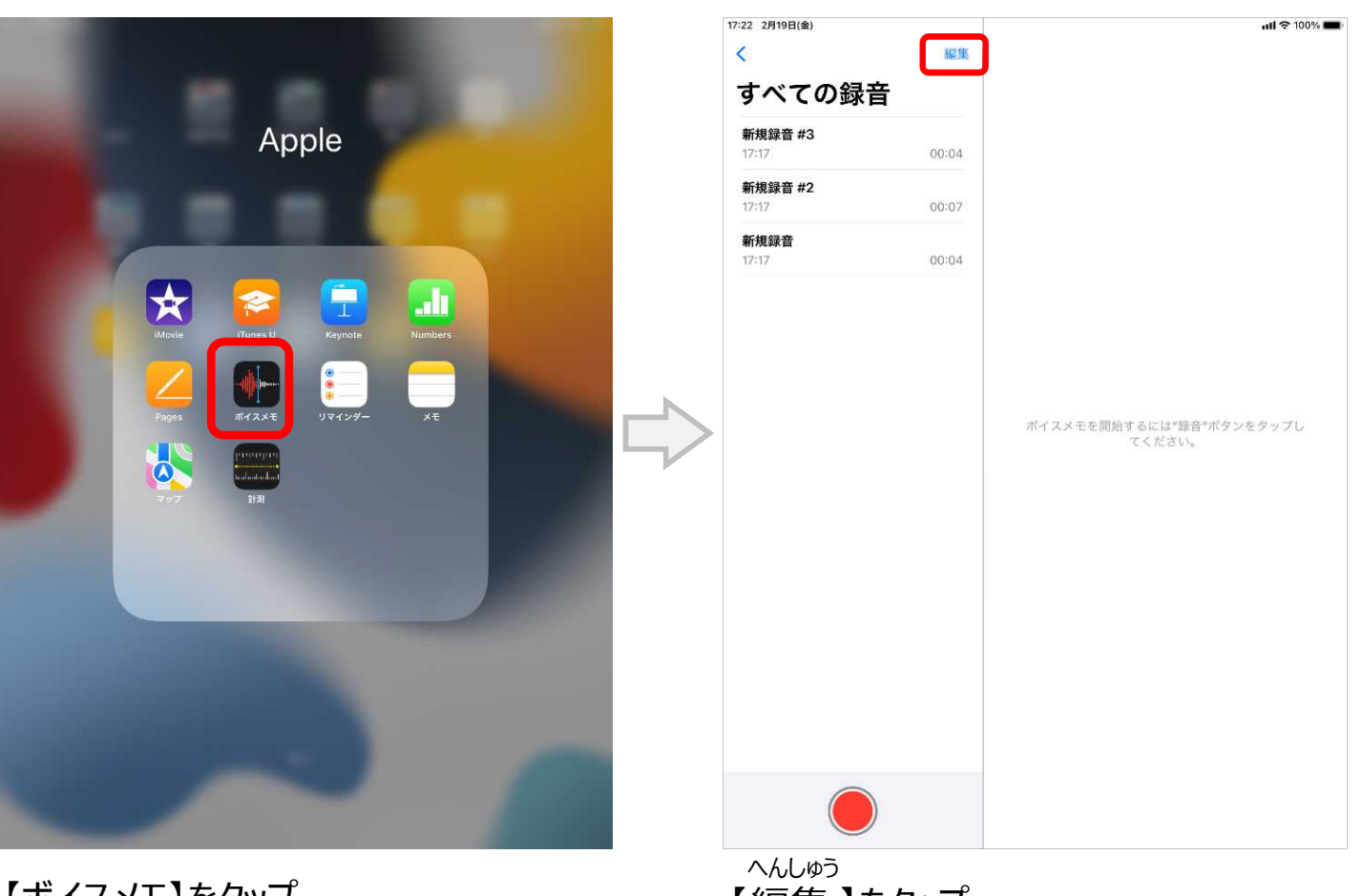

】をタップ

## **④-2.ボイスメモのファイル削除 (2/6)**さ く じ ょ

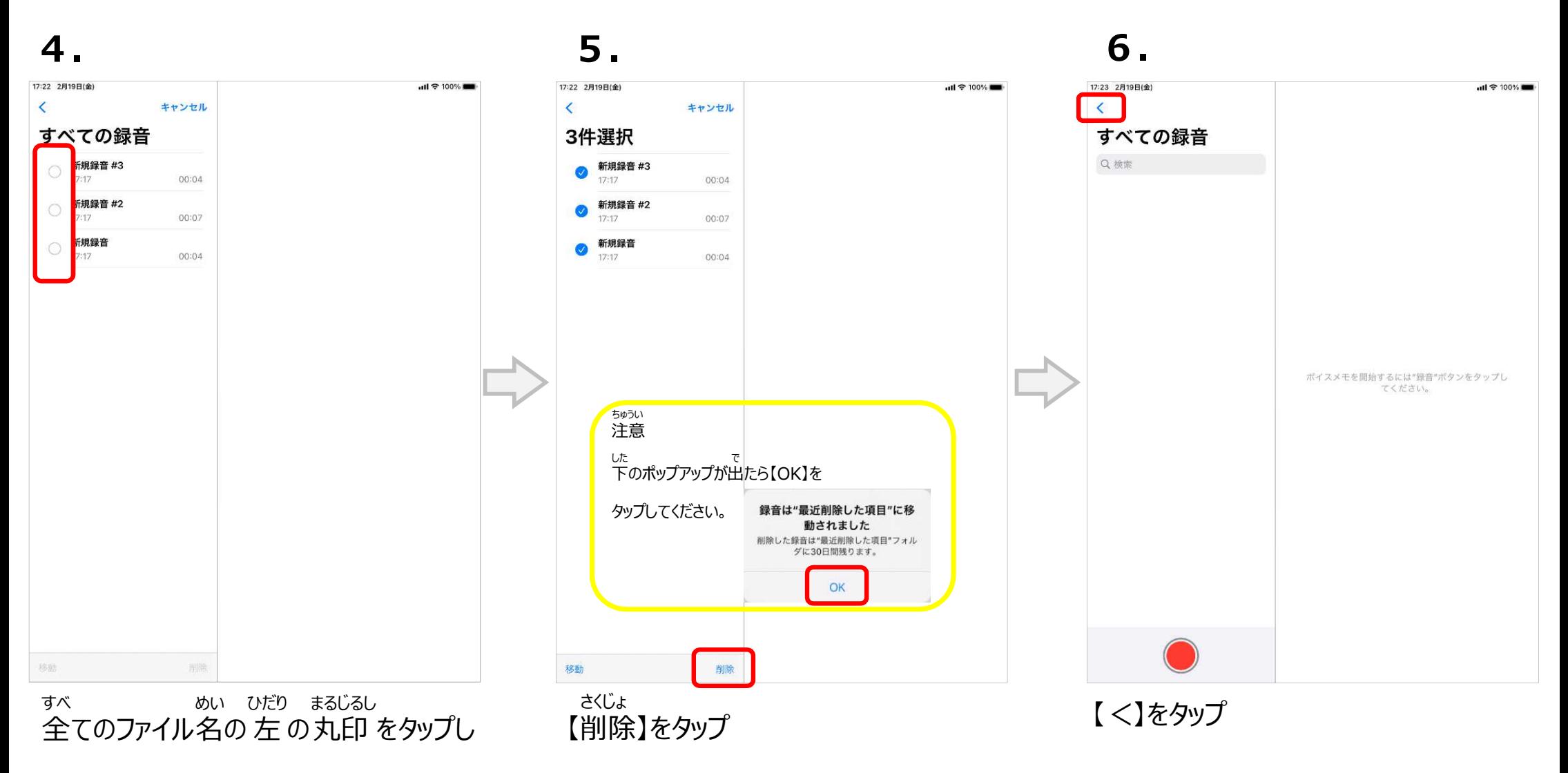

てチェックをつける

## **④-2.ボイスメモのファイル削除 (3/6)**さ く じ ょ

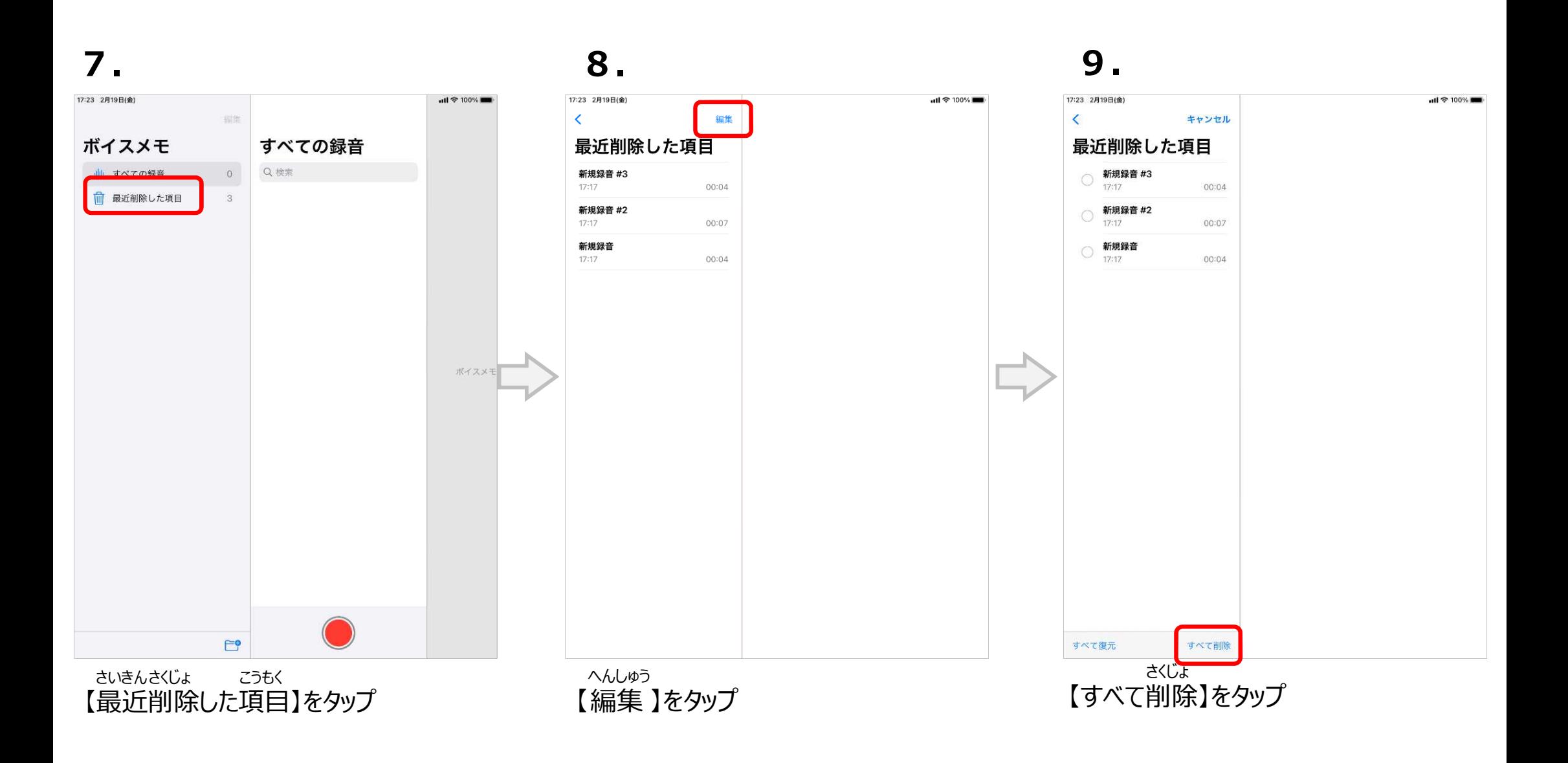

## **④-2.ボイスメモのファイル削除 (4/6)**さ く じ ょ

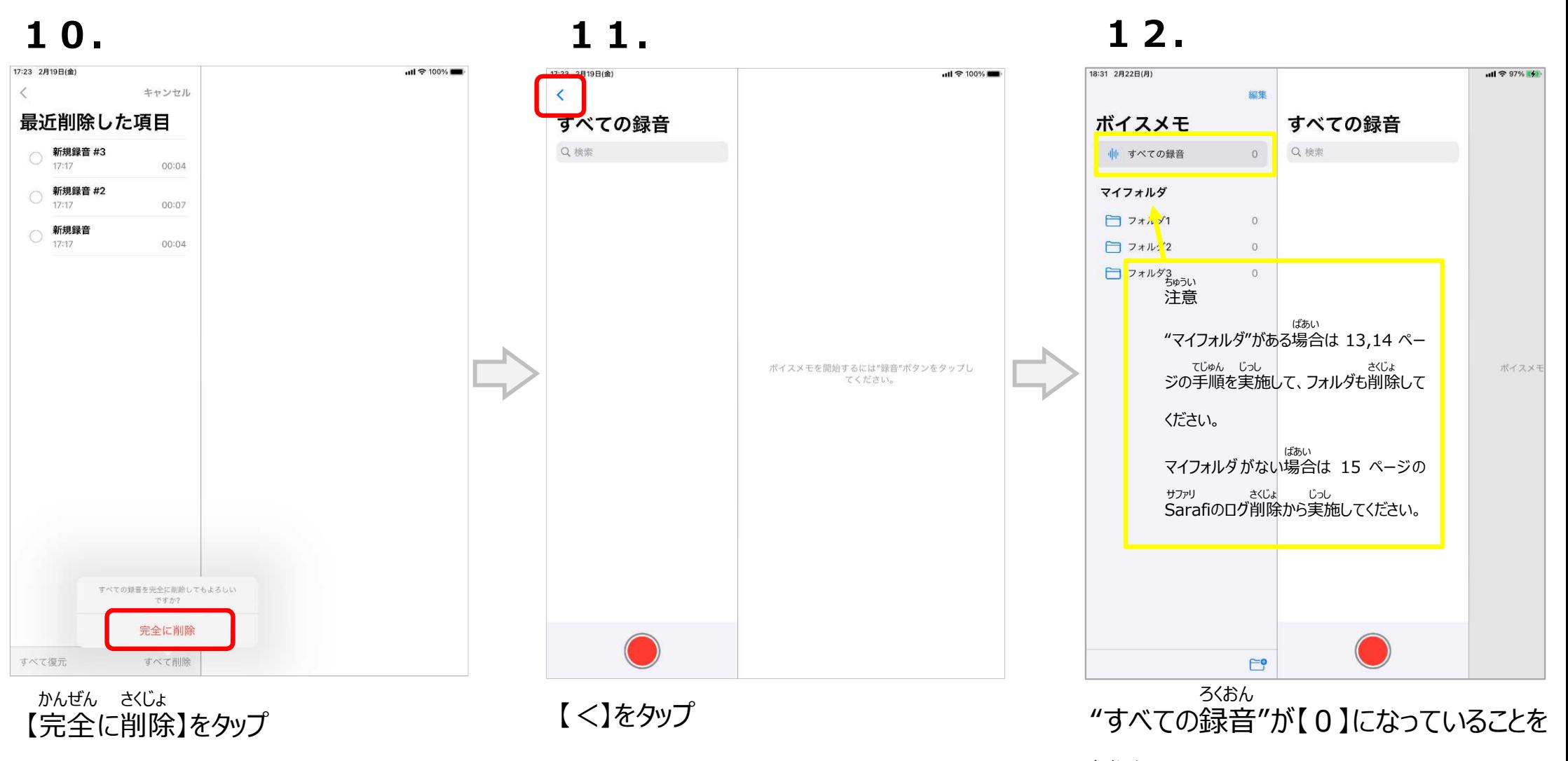

確認 かくにん

## **④-2.ボイスメモのファイル削除 (5/6)**さ く じ ょ

### **13. 14. 15.** 18:32 2月22日(月)  $m1 = 97%$ 18:32 2月22日(月)  $|| \approx 97\%$ 18:31 2月22日(月)  $ul$   $\approx$  97%  $(4)$ 完了 編集 完了 すべての録音 ボイスメモ すべての録音 ボイスメモ すべての録音 ボイスメモ Q検索 Q検索 ₩ すべての録音 Q検索 ₩ すべての録音  $^{\circ}$ ← すべての録音  $\theta$  $\Omega$ マイフォルダ マイフォルダ マイフォルダ □ フ.ルダ1 フォルダ1  $\circ =$ フォルダ1  $\odot$  $\mathbf{m}$  $\overline{O}$  $\Box$   $7 + \frac{1}{2}$   $\frac{1}{2}$  $\overline{\bigcup_{i=1}^{n}$   $7 \times 11 \times 22$  $\circ$  =  $\bigcirc$   $\bigcirc$   $77152$  $\sigma$  $\Box$   $7 + 11$   $13$  $\bigcirc$   $\bigcap$   $77153$  $\Theta =$  $\bigcirc$   $\bigcap$   $77153$  $\Theta$  =  $\circ$ ちゅうい 注意 "マイフォルダ"がある場合 ばあい は ポイスメモ フォルダも削除 さくじょ してください。  $E^{\bullet}$ ばこ マイナス へんしゅう 【ゴミ箱】アイコンをタップ 【 - 】をタップ 【編集 】をタップ 【 -

## **④-2.ボイスメモのファイル削除 (6/6)**さ く じ ょ

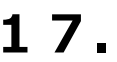

![](_page_16_Figure_3.jpeg)

### **④-3.Safari のログ削除** さ く じ ょ **(お気に入り** き い **)(1/4)**

![](_page_17_Picture_1.jpeg)

![](_page_17_Picture_3.jpeg)

### が めん うえ 面 上 の【ブックマーク】アイコンをタップ 【ブックマーク】をタップ

![](_page_17_Picture_6.jpeg)

### **④-3.Safari のログ削除** さ く じ ょ **(お気に入り** き い **)(2/4)**

![](_page_18_Picture_205.jpeg)

【お気に入り】をタップ

![](_page_18_Figure_5.jpeg)

下 した にある【編集 へんしゅう 】をタップ

![](_page_18_Figure_8.jpeg)

全ての 追加したお 気に入りを【 − 】 すべて ついか マイナス

記号をタップして削除する きごう さくじょ

### **④-3.Safari のログ削除** さ く じ ょ **(お気に入り** き い **)(3/4)**

![](_page_19_Picture_1.jpeg)

右側 に出てくる【削除 】をタップ みぎがわ さくじょ

![](_page_19_Figure_4.jpeg)

同 じようにしてお気 に入 りを削除

![](_page_19_Figure_7.jpeg)

プする

### **④-3.Safari のログ削除** さ く じ ょ **(お気に入り** き い **)(4/4)**

## **10.**

![](_page_20_Picture_55.jpeg)

お気に入り き い にデータが無く な なれば終了 しゅうりょう

## **④-4.Safari のログ削除 (ブックマーク)(1/3)**さ く じ ょ

![](_page_21_Picture_1.jpeg)

![](_page_21_Picture_173.jpeg)

画面 左 上の【 <戻る】をタップ 下にある「編集 」をタップ が めん ひだり うえ もど

![](_page_21_Figure_5.jpeg)

下 にある「編集

![](_page_21_Picture_8.jpeg)

全て の追加 したブックマークを削除 する すべ ついか さくじょ

## **④-4.Safari のログ削除 (ブックマーク)(2/3)**さ く じ ょ

![](_page_22_Picture_2.jpeg)

【 ー 】記号 マイナス きごう

![](_page_22_Figure_5.jpeg)

をタップ しょうかい こうかい こうしょう こうしょう あいじょう あいじょう あいじょう あいじょう おおし 同 みぎがわ さくじょ

![](_page_22_Picture_8.jpeg)

![](_page_22_Picture_9.jpeg)

## **④-4.Safari のログ削除 (ブックマーク)(3/3)**さ く じ ょ

![](_page_23_Picture_1.jpeg)

全て すべ のブックマークを消 け したら【完了 かんりょう 】をタ

ップする

## **8.**

![](_page_23_Picture_4.jpeg)

![](_page_23_Picture_5.jpeg)

れれば終了 しゅうりょう

24

## **④-5.Safari のログ削除 (リーディングリスト)(1/2)**さ く じ ょ

![](_page_24_Picture_2.jpeg)

【リーディングリスト】をタップ

![](_page_24_Figure_5.jpeg)

【編集 】をタップ 全 へんしゅう

 $11350\%$  4 **C 山+田** < Safari リーディングリスト metro.tokyo.lg.jp 音声読み上げ 文字サイズ·色合い変更 Language ディングリスト『を検索 サイトマップ Google カスタム検索 校**茶 Q 検索ページ** 東京都公式ホームページ metro.tokyo.lg.jp 東京都庁の公式ホームペ デ、都政に関する最新情… 帝王 · 什虫 環境·都市基盤 全り/やさしいにほんご)、よくある質問 图示海情细一样 **III** 日でれまでの転送発表 新型コロナウイルス 感染症対策サイト 340  $(COVID-19)$ 最新のモニタリング状況 石田 日現在 知事の部屋 事堂 **GOVERNOR'S** 神道 **OFFICE** 用報告 【東京都新型コロナ】 ご質問にチャットボットが 地品販売サイト お答えします 削除 オフライン用に保存 完了

すべ ての【〇】部分 をタップしてチェックをつ ぶぶん

ける

## **④-5.Safari のログ削除 (リーディングリスト)(2/2)**さ く じ ょ

![](_page_25_Picture_1.jpeg)

![](_page_25_Picture_2.jpeg)

![](_page_25_Picture_4.jpeg)

![](_page_25_Figure_5.jpeg)

れば終了 しゅうりょう

## **④-6.Safari のログ削除 (キャッシュ)(1/3)**さ く じ ょ

![](_page_26_Figure_1.jpeg)

画面 を 左 にスライドして 、ホーム画面

の 2 ページ目 め を表示 ひょうじ

![](_page_26_Figure_5.jpeg)

【設定 】アイコンをタップ 左 せってい

![](_page_26_Picture_132.jpeg)

ひだり 画面 がめん を下 した にスライドして"Safari サファリ "を

表示 させる ひょうじ

## **④-6.Safari のログ削除 (キャッシュ)(2/3)**さ く じ ょ

![](_page_27_Picture_196.jpeg)

![](_page_27_Figure_4.jpeg)

![](_page_27_Figure_6.jpeg)

ップ

## **④-6.Safari のログ削除 (キャッシュ)(3/3)**さ く じ ょ

![](_page_28_Picture_1.jpeg)

![](_page_28_Picture_3.jpeg)

灰色 になったら終了 はいいろ しゅうりょう

### <u>④−7.ファイルのテータ削除(1/4)</u> さ く じ ょ

![](_page_29_Figure_1.jpeg)

![](_page_29_Figure_3.jpeg)

18:31 2月10日(水

【ファイル】アイコンをタップ

**AR** 

B

**HULSASW** 

 $|Q|$ 

批大编

**September** 

【選択】をタップ

の 2 ページ目 を表示 め ひょうじ

← 98 選択

個人フォルダ

2項目

### **④-7.ファイルのデータ削除 (2/4)**さ く じ ょ

![](_page_30_Figure_1.jpeg)

### チェックをつける

### **④-7.ファイルのデータ削除 (3/4)**さ く じ ょ

![](_page_31_Figure_1.jpeg)

### **④-7.ファイルのデータ削除** さ く じ ょ **(4/4)**

## **10.**

![](_page_32_Picture_41.jpeg)

# **⑤パスコードのリセット(1/3)**

![](_page_33_Picture_1.jpeg)

![](_page_33_Figure_3.jpeg)

左 ひだり 画面 がめん を上 うえ にスライド

|                | 16:24 1月14日(金)<br>設定 | 一般                | $ul 877% =$   |
|----------------|----------------------|-------------------|---------------|
|                | 图通知                  | 情報                | Y.            |
|                | (=) サウンド             | ソフトウェア・アップデート     | X             |
| $\epsilon$     | 集中モード                |                   |               |
| $\overline{x}$ | スクリーンタイム             | AirPlay と Handoff | $\mathcal{P}$ |
|                |                      | ピクチャ・イン・ピクチャ      | ×             |
| ⇔              | 一般                   |                   |               |
| 冈              | コントロールセンター           | iPadストレージ         | $\mathcal{P}$ |
| AA             | 画面表示と明るさ             | Appのバックグラウンド更新    | X.            |
| 靈              | ホーム画面とDock           |                   |               |
| $\bigcirc$     | アクセシビリティ             | 日付と時刻             | y.            |
| 幽              | 壁紙                   | キーボード             | Y.            |
|                | Apple Pencil         | フォント              | X             |
| 喻              | Touch IDとパスコード       | 言語と地域             | $\mathcal{P}$ |
|                | ハツナツー                | 辞書                | S.            |
| 皿              | プライバシー               |                   |               |
|                |                      | VPNとデバイス管理        | $\mathcal{P}$ |
|                | App Store            |                   |               |
|                | ウォレットと Apple Pay     | 法律に基づく情報および認証     | $\mathcal{P}$ |
| R              | パスワード                | 転送またはiPadをリセット    | X             |
|                | 連絡先                  | システム終了            |               |
| d              | カレンダー                |                   |               |

【TouchID とパスコード】をタップ

# **⑤パスコードのリセット(2/3)**

![](_page_34_Picture_1.jpeg)

現在 げんざい 設定 せってい しているパスコードを

入力 にゅうりょく

する

![](_page_34_Picture_4.jpeg)

【パスコードの変更 へんこう 】をタップ 現在

![](_page_34_Picture_7.jpeg)

![](_page_34_Picture_8.jpeg)

入力する

35

# **⑤パスコードのリセット(3/3)**

![](_page_35_Picture_1.jpeg)

030101 と入力 にゅうりょく し、

![](_page_35_Picture_3.jpeg)

![](_page_35_Picture_5.jpeg)

いちど 030101 と入力 にゅうりょく し、

【完了 かんりょう 】をタップ

![](_page_35_Picture_9.jpeg)

![](_page_35_Picture_10.jpeg)

**⑥機内** きない **モードオフ(1/2)**

![](_page_36_Picture_1.jpeg)

![](_page_36_Picture_3.jpeg)

になっている場合はタップしてオフにする。

このiP<br>管理さ<br>**い情報** 

![](_page_36_Picture_190.jpeg)

![](_page_36_Figure_7.jpeg)

になっている事 こと を確認 かくにん する

### **⑥モバイルデータ通信 確認 (2/2)**つうしん かくにん

![](_page_37_Picture_1.jpeg)

![](_page_37_Picture_3.jpeg)

【モバイルデータ通信】をタップ

![](_page_37_Picture_6.jpeg)

あかわく で示 しめ した【モバイル データ通信 つうしん 】を

タップ してオンにする 。上 うえ の画面 がめん と同 おな じ

になっている事 こと を確認 かくにん する。

38

**⑦充電** じ ゅ う で ん

付属の充電ケーブルと Apple USB 電源アダプタを使い、iPadを電源コンセントにつ ふぞく じゅうでん アップル ユーエスビー でんげん つか アイパッド でんげん

ないで充電 します。 じゅうでん

90%以上にして学校に持ってきてください。 いじょう がっこう も

![](_page_38_Picture_4.jpeg)

### **⑧電池残量を確認後、電源を切る でんげん き でんちざんりょう かくにんご**

電池残量が90%以上になっている事を確認した上で、以下の作業を行ってください。 **でんちざんりょう いじょう こと かくにん うえ いか さぎょう おこな**

![](_page_39_Picture_2.jpeg)

![](_page_39_Picture_3.jpeg)

![](_page_39_Picture_4.jpeg)

トップボタンをしばらく押 お

しつづける スライドを右 みぎ へ動 うご かして電源 でんげん を切 き る